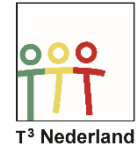

Hallo,

In deze video laten we jullie zien hoe je de vensterinstellingen van je grafiekenscherm op de TI 84 kunt aanpassen zodat je de grafieken mooi in beeld krijgt.

Druk op Y= om een formule in te voeren.

Typ nu bijvoorbeeld Y1=2x^2-15. Druk op GRAPH en de grafiek wordt getekend.

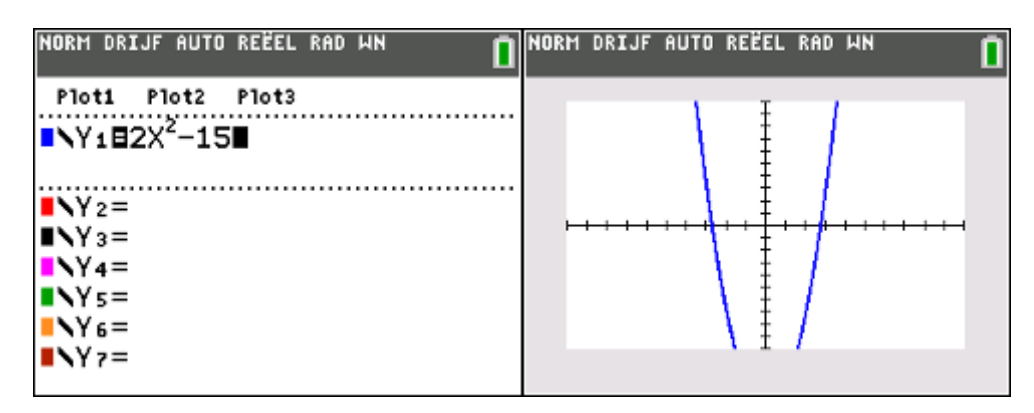

Zoals je ziet, heb je de grafiek wel in beeld, maar de top, een minimum in dit geval, is niet in beeld. Je kunt de vensterinstellingen op verschillende manieren aanpassen om ervoor te zorgen dat je deze top wel goed in beeld krijgt.

Je krijgt de tabel in beeld door op 2ND GRAPH te drukken.

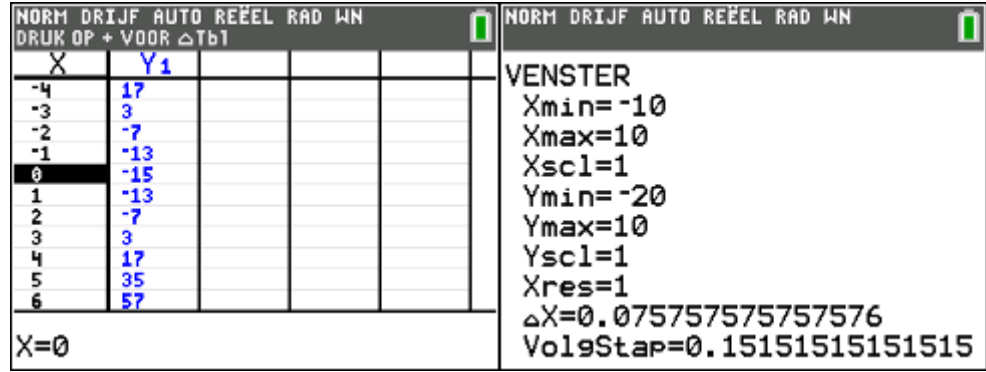

Je kunt nu op en neer scrollen om te kijken waar het minimum ongeveer ligt. Zodra je dit weet ga je naar WINDOW om je venster aan te passen.

Pas nu de juiste gegevens aan, in dit geval moet je de y-min een lagere waarde geven, bijvoorbeeld -20. Druk op GRAPH en het minimum komt keurig in beeld.

Veel plezier met het analyseren van je grafieken.

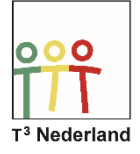

## Functies & Grafieken *Vensterinstellingen*

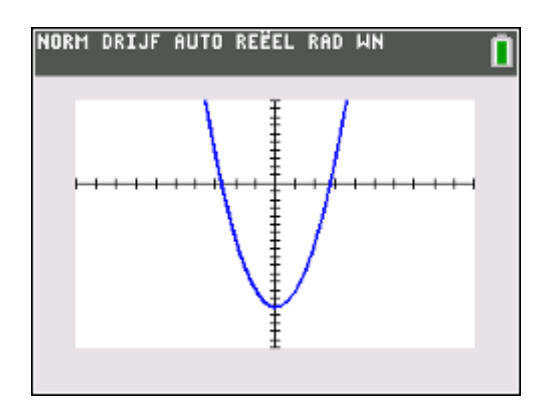

## WIL-de Wiskunde -de Wiskunde

Powered by **TEXAS INSTRUMENTS**